# PEP: HOW TO VIEW STUDENTS ALLOCATED TO A PLACEMENT AREA For University placement link staff

The example below shows PEP userwho is linked to several hosts.

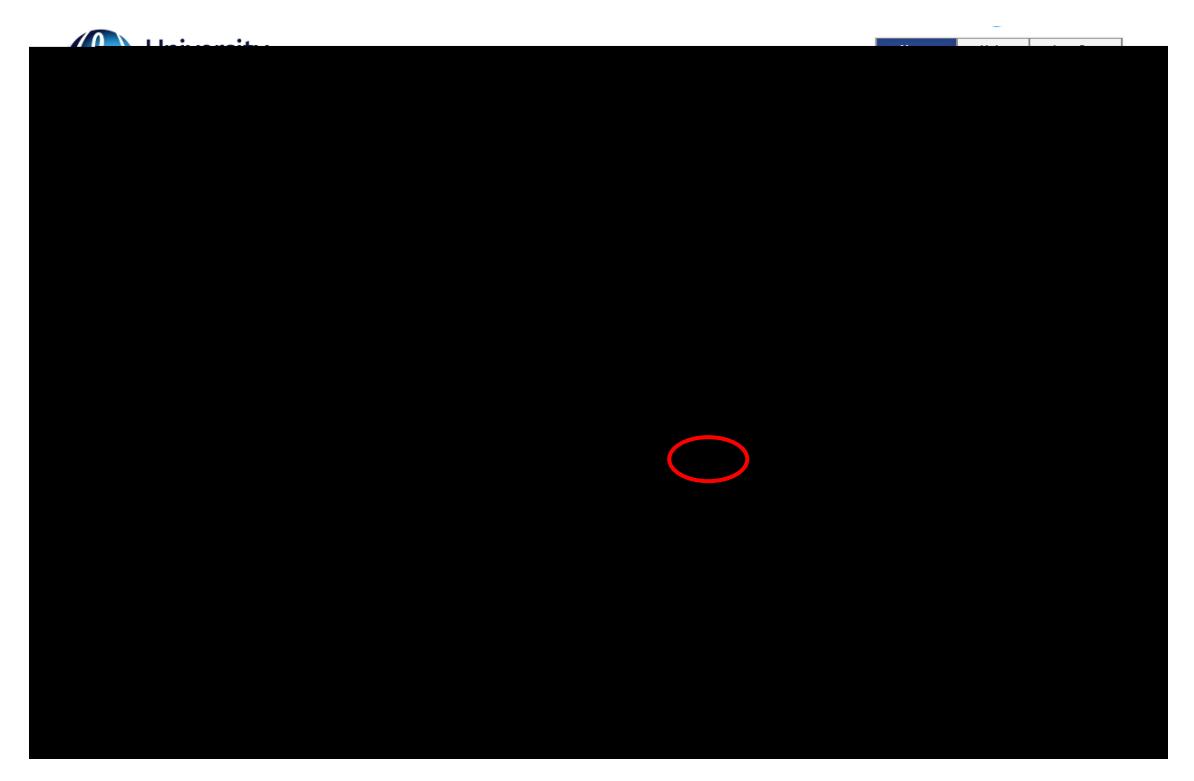

### **VIEWING TUDENT ALLOCATIONS**

#### Search for Allocations at an Individual Host

Identify the host area youneed. By clicking on the Viewicon  $\frac{1}{2}$  you will be able to view information about the placement area.

Once you are in the record for that host, click on **Stedentstab.** 

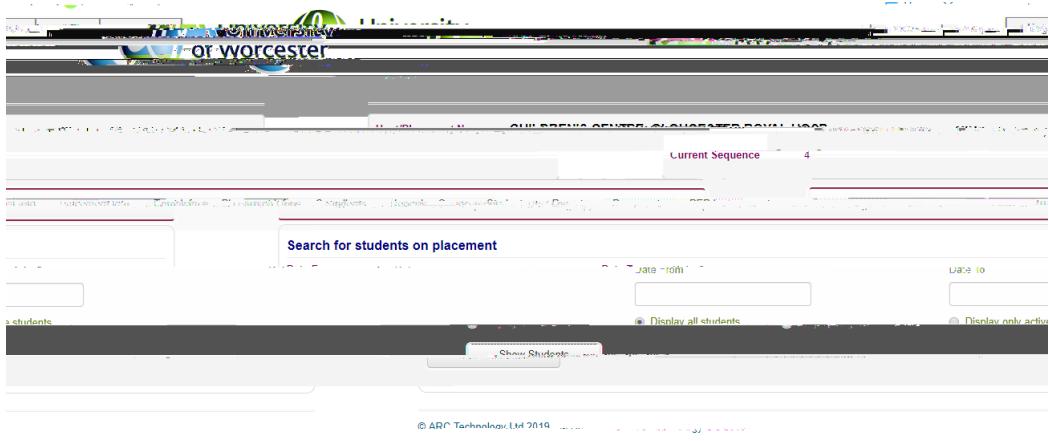

This will enable you to search for the allocations by date range by using the date from

**IMPORTANTSome placement areas take studefrom more than one type of coursethis is** particularly the case with NHS hospitals and care homes. If this is the caseaysee the names of all the students allocated during that periotobm a whole range of courses The Intakecolumn will show which course they are and the Category column will give additional detailst may be the case that another colleague in the university is also linkied that host, but for a different student group.

#### Non-Consecutive Placement Weeks

Not all placement weeks run consecutively without a break. Where a student's placement period is interspersed by a small number of weefor other activities (for example, annual leave or university theory weeks), tha1Tc-0.011-3 (rs) 992(it)-3 (yaRe015.772-1w-38.587 (c)-130.002 Tc-0.(o)-63 ()2.3 (le)- When you click on Please Click Here ill show a table  $\dot{+}$ n the example below the blank cells indicate that the student is not on placement between 28/10/2019 and 10/11/2019.

#### SEARCHING FOQP <</06 abl 0 0

The example below hows a searcfor Intensive Care and the system has retrieved active hosts with the word 'intensive' in the name.

To return to the hosts screen, clidke Hostsbutton in the top right-hand corner.To search again click Clear Searahd repeat the steps.

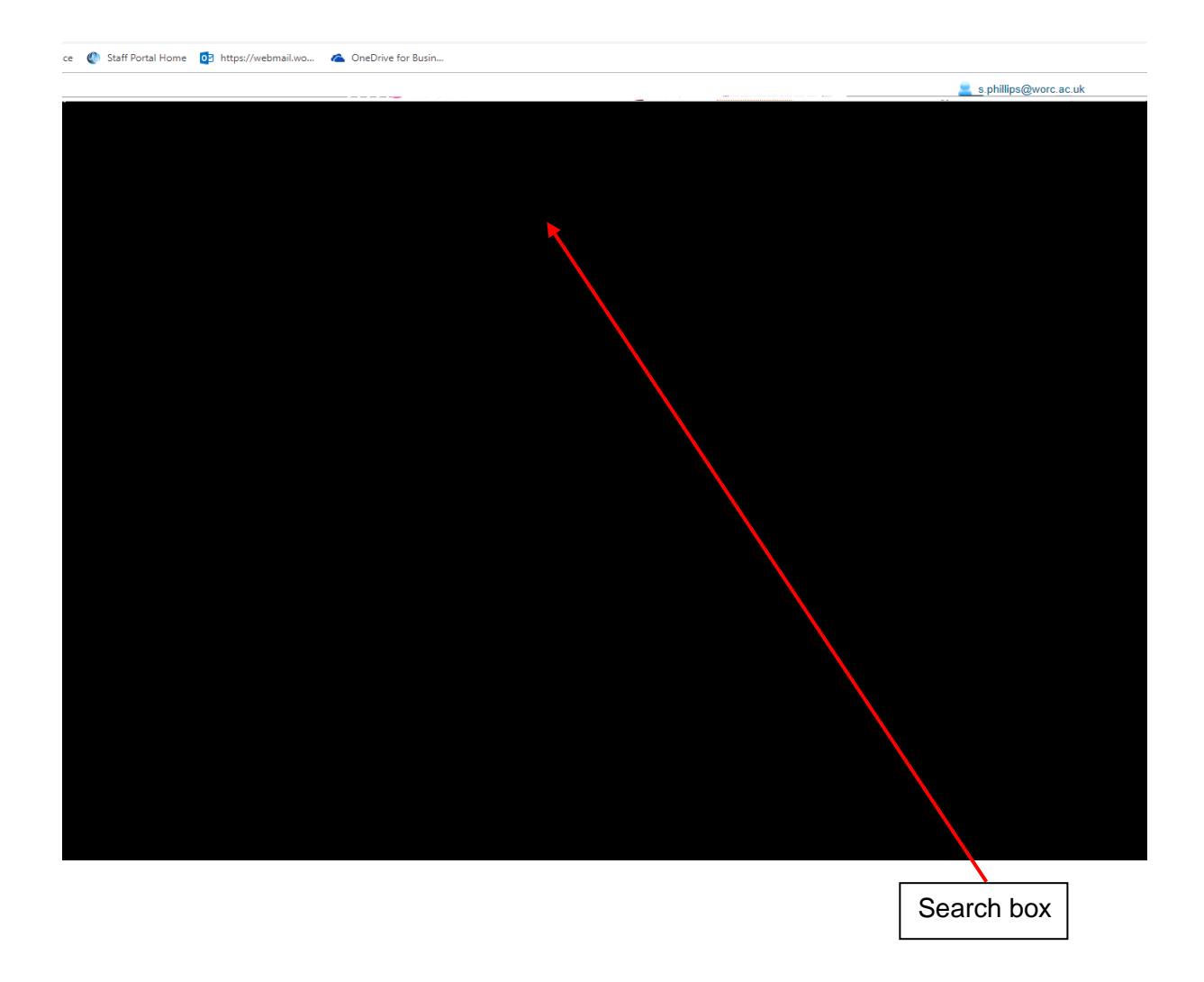

## VIEWING PLACEMENT AND CONTACT INFORMATION

PEP also holds information about the placement area and any linked contacts. You can view this clicking on the tabs in the options bar:

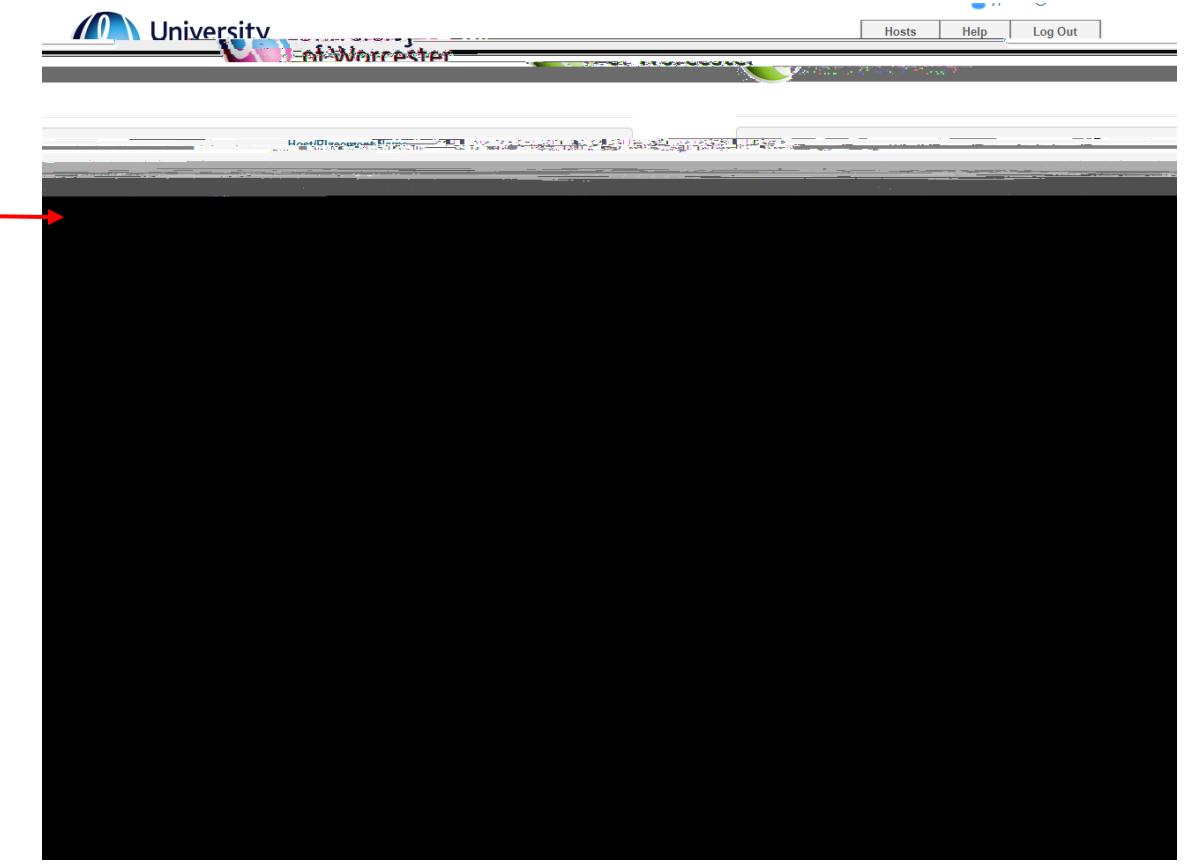

The Placement Info section contains placement information and contacts, and the Learning Opportunities section shows which courses are currently supported at the placement, and the available learning opportunities.

The example below shows the learning opportunities at a host which offers placements to several different courses.

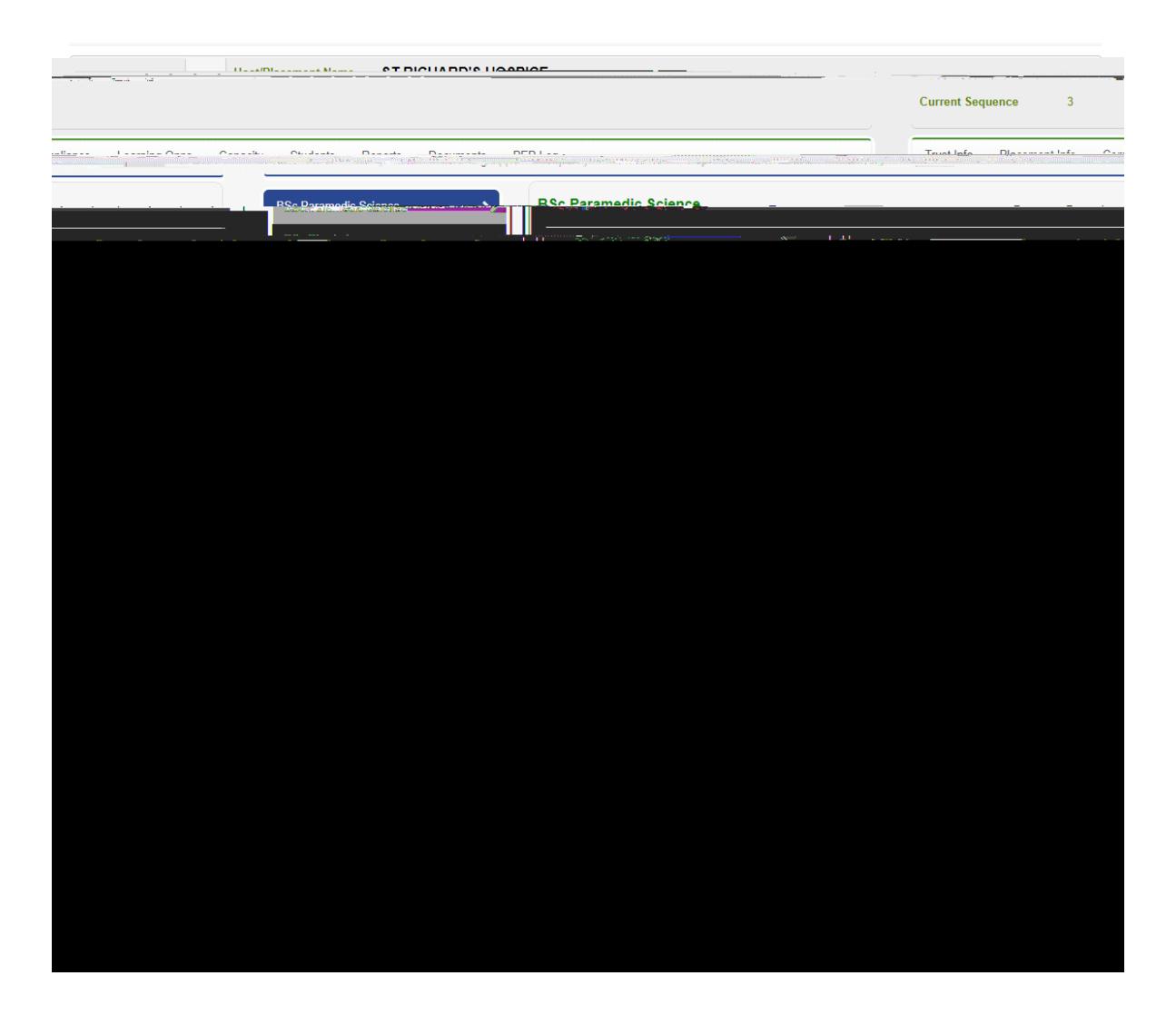

The Contactssection will also show the name and contact details of zoned academics, link tutors etc. This information is also available to students.

Please take some time to familiarise yourself with the contents of PEP and how to access the information.